## **I. TELECHARGEZ L'APPLICATION TEAMS EN AMONT DE LA CONFERENCE**

- Version ordinateur (WINDOWS, MAC): [https://www.microsoft.com/fr-fr/microsoft-](https://www.microsoft.com/fr-fr/microsoft-365/microsoft-teams/download-app#desktopAppDownloadregion)[365/microsoft-teams/download-app#desktopAppDownloadregion](https://www.microsoft.com/fr-fr/microsoft-365/microsoft-teams/download-app#desktopAppDownloadregion)
- Version appareil mobile ANDROID : <https://play.google.com/store/apps/details?id=com.microsoft.teams&hl=fr&gl=US>
- Version appareil mobile APPLE : <https://apps.apple.com/fr/app/microsoft-teams/id1113153706>

### **II. CONNEXION SANS COMPTE TEAMS :**

• Sur appareil mobile (Android, Apple) :

1. CLIQUEZ sur le lien de la conférence que l'on vous aura transmis préalablement. Il sera disponible sur le site internet du GHEF le jour de la conférence entre 12h et 16h : <https://www.ghef.fr/webinaire-24032021>

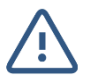

**Si un écran noir ou un message d'erreur apparait, fermez la page ou l'application. CLIQUEZ à nouveau sur le lien transmis.** 

2. SELECTIONNEZ "Participer à la réunion" ou « Rejoindre en tant qu'invité» comme cidessous :

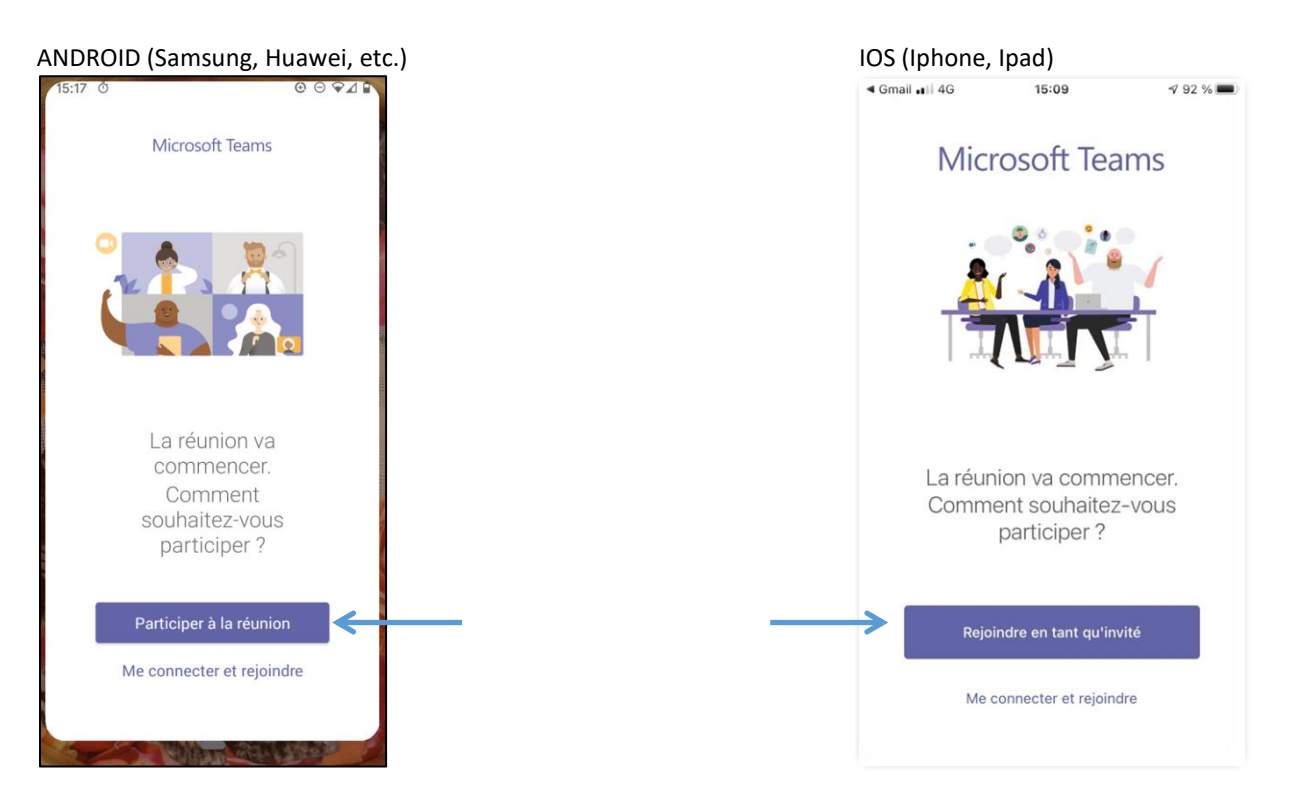

3. RENSEIGNEZ votre prénom et votre nom :

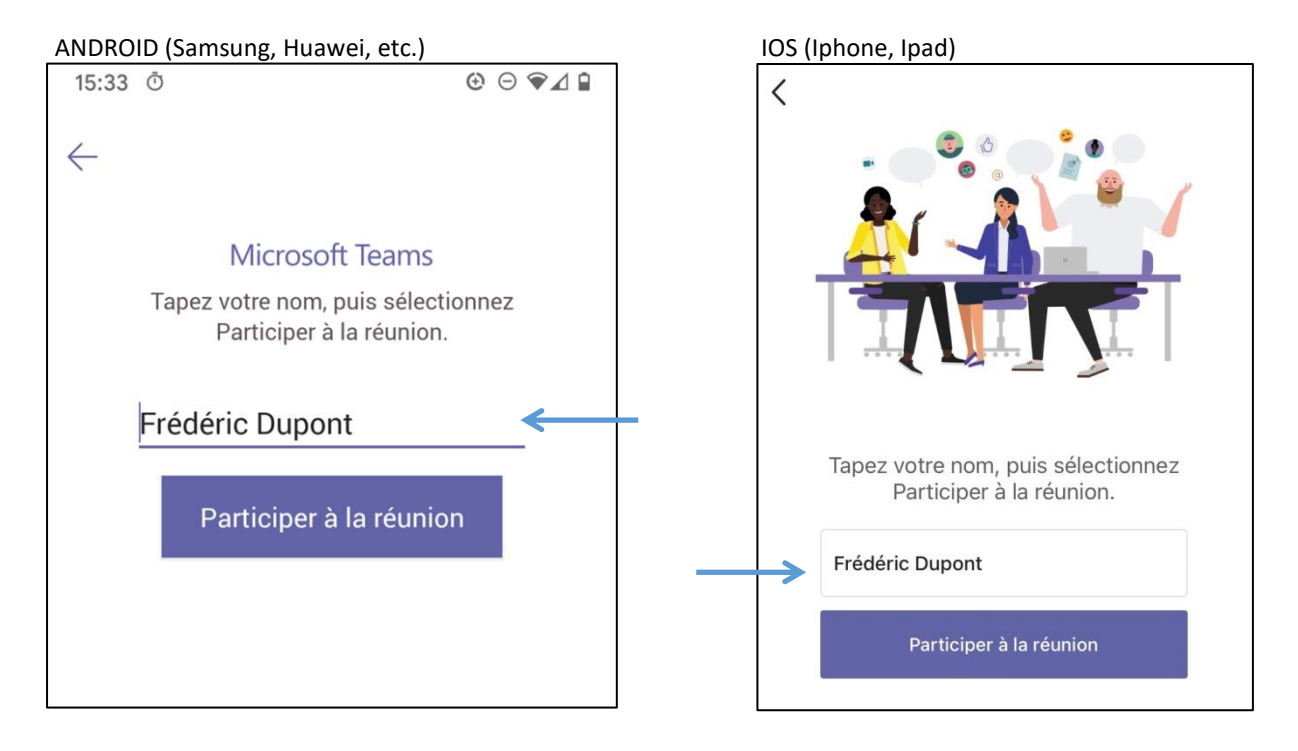

4. CLIQUEZ ensuite sur « Participer à la réunion ». Vous serez redirigé vers l'écran cidessous :

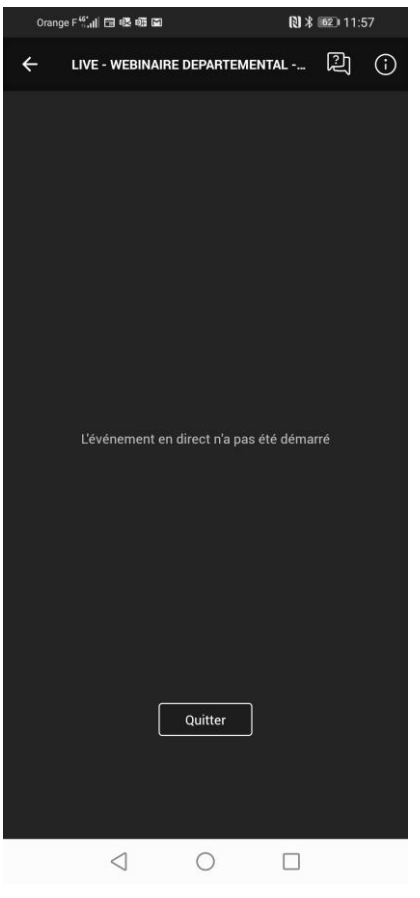

ANDROID (Samsung, Huawei, etc.), IOS (Iphone, Ipad)

5. Vous avez rejoint l'évènement qui débutera dans les prochaines minutes.

6. Une fois l'événement débuté, la vidéo se lancera automatiquement et une icône « en direct » en bas à gauche de votre écran apparaitra, comme sur l'écran ci-après :

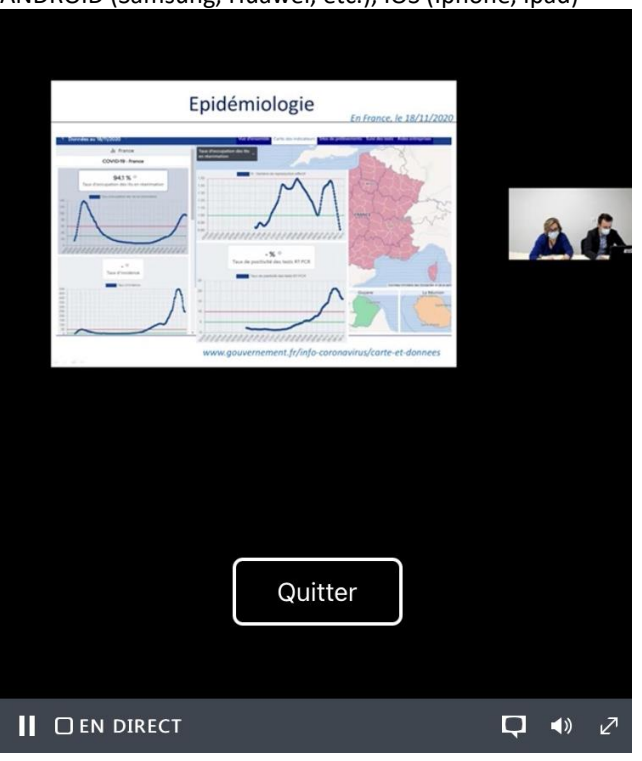

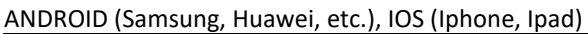

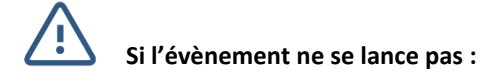

**CLIQUEZ sur « Quitter », le message de fermeture ci-dessous apparaitra :**

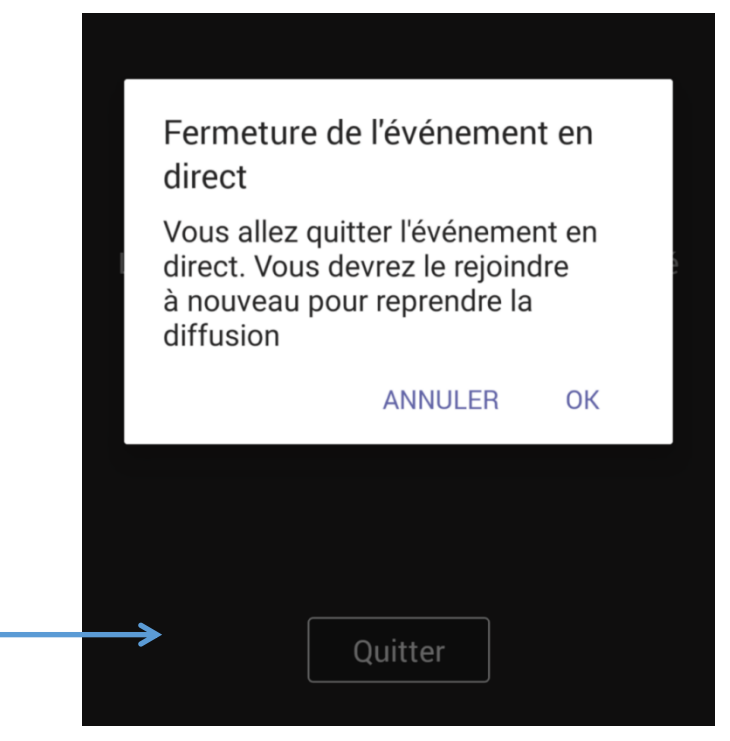

**CLIQUEZ sur OK, vous serez redirigé vers l'interface de connexion comme ci-après :**

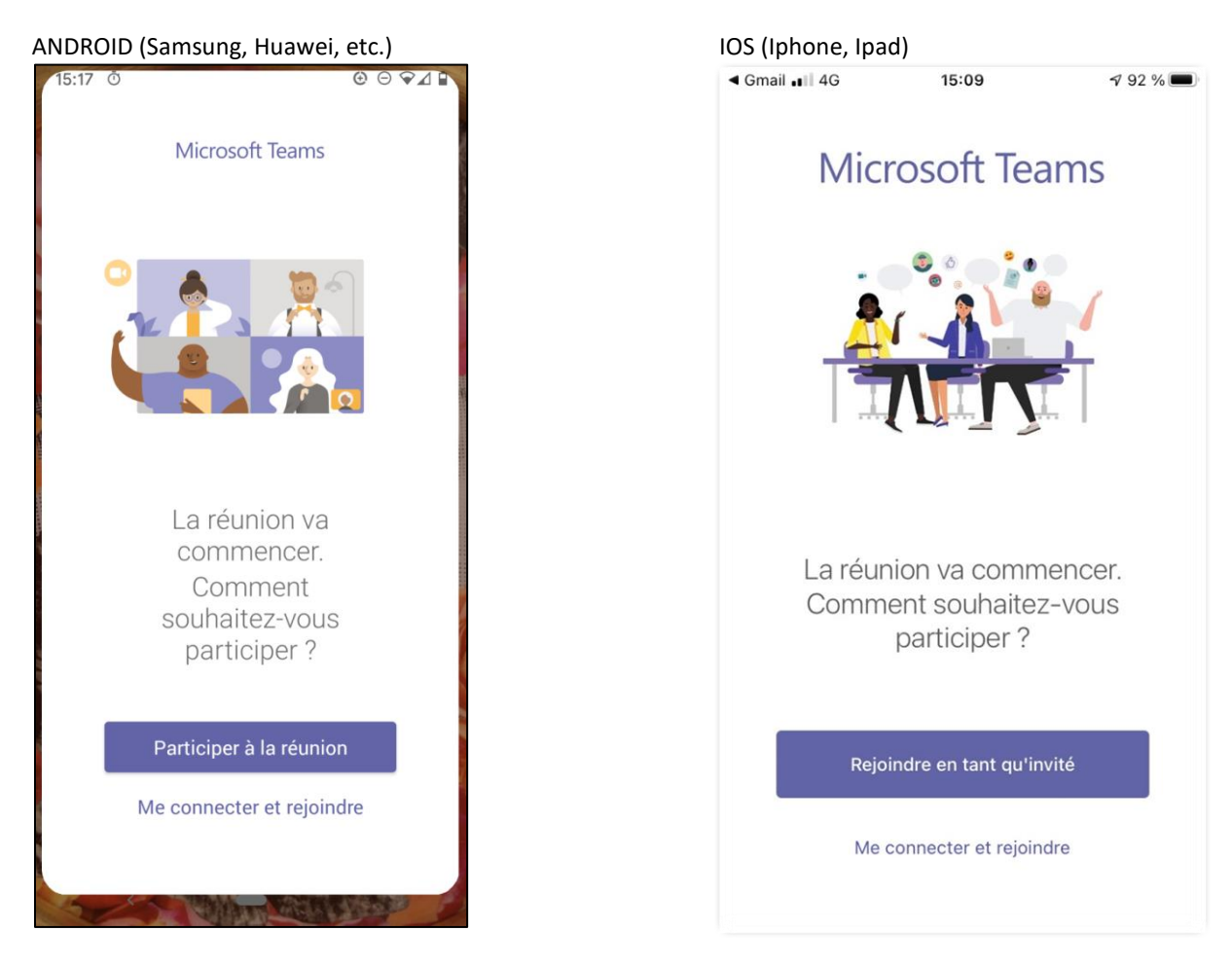

**RELANCEZ « Participer à la réunion » et la procédure de connexion.** 

# • Sur ordinateur (Windows, Mac) :

1. CLIQUEZ sur le lien de la conférence que l'on vous aura transmis préalablement. Il sera disponible sur le site internet du GHEF le jour de la conférence entre 12h et 16h : <https://www.ghef.fr/webinaire-24032021>

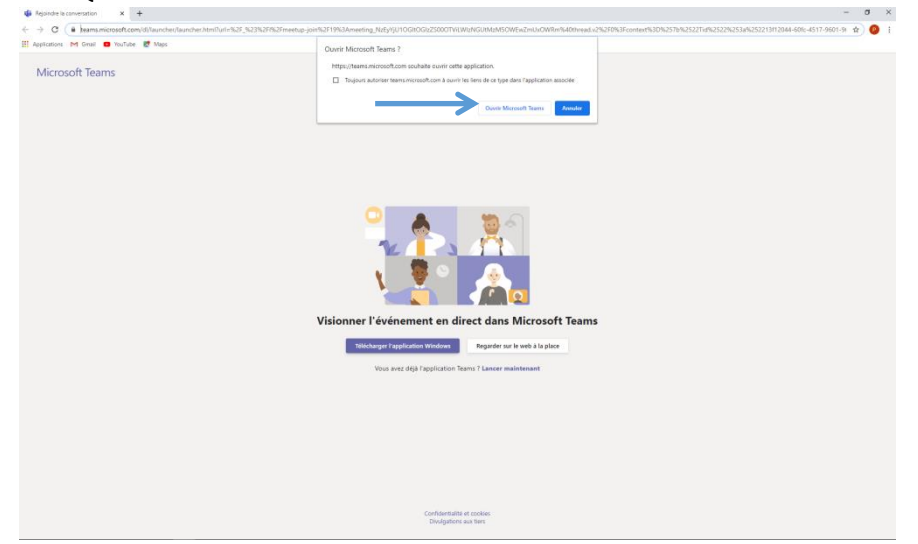

2. CLIQUEZ sur « Ouvrir Microsoft Teams » comme mentionné ci-dessous :

Ou SELECTIONNEZ « Envoyez vers Microsoft TEAMS » puis « Ouvrir le lien » comme cidessous :

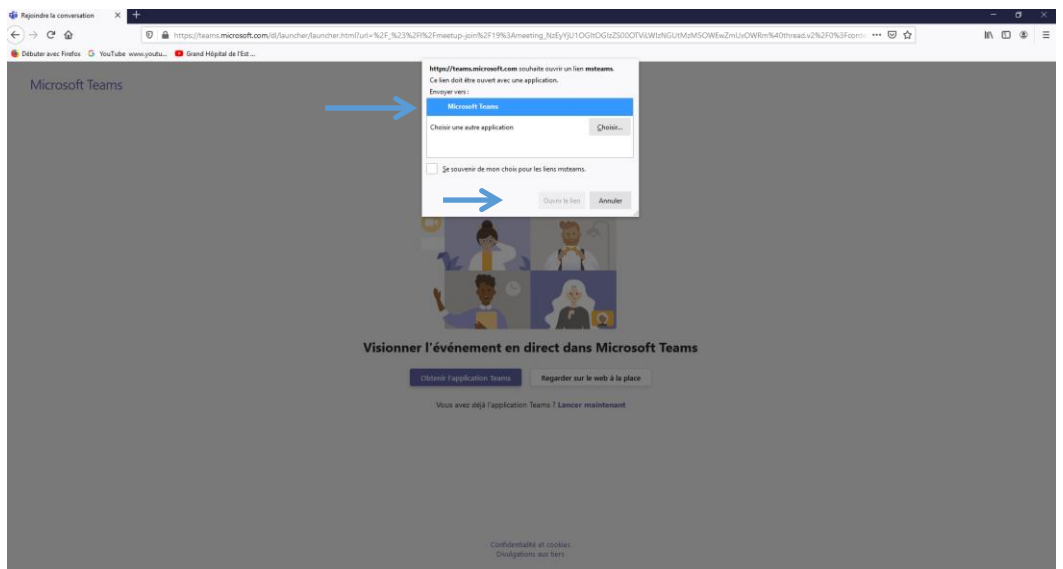

3. CLIQUEZ sur « Participer de manière anonyme » :

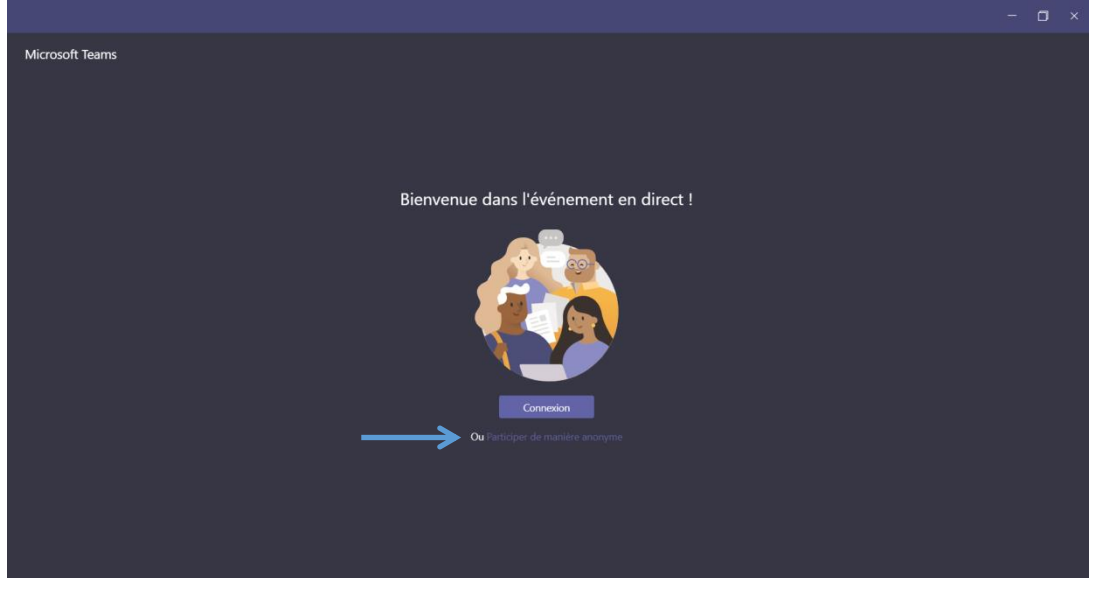

#### 4. Vous avez rejoint l'évènement :

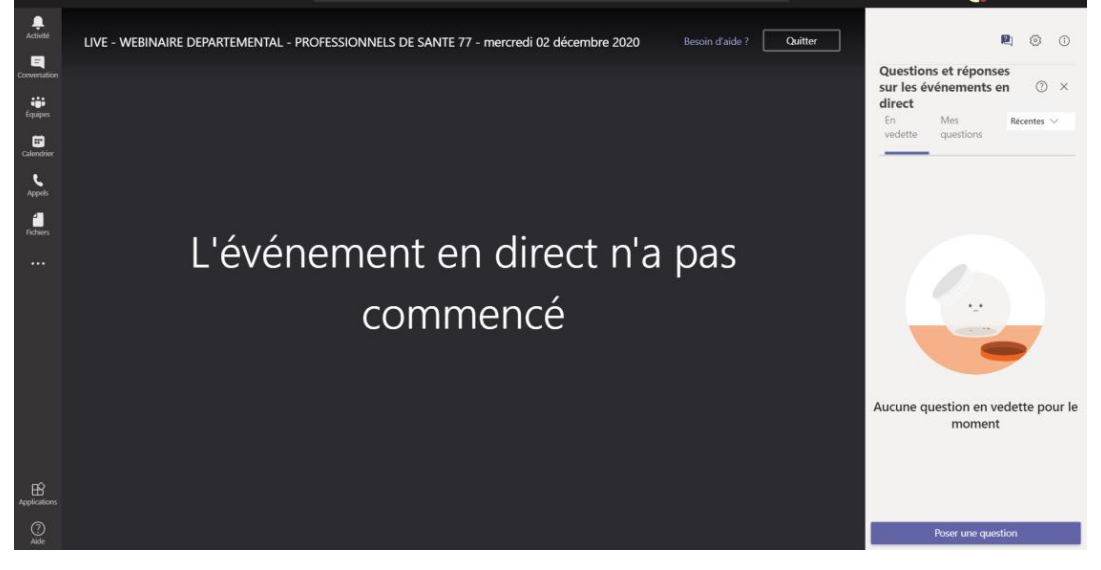

5. Une fois l'événement débuté, la vidéo se lancera automatiquement et une icône « en direct » en bas à gauche de votre écran apparaitra, comme sur l'écran ci-après :

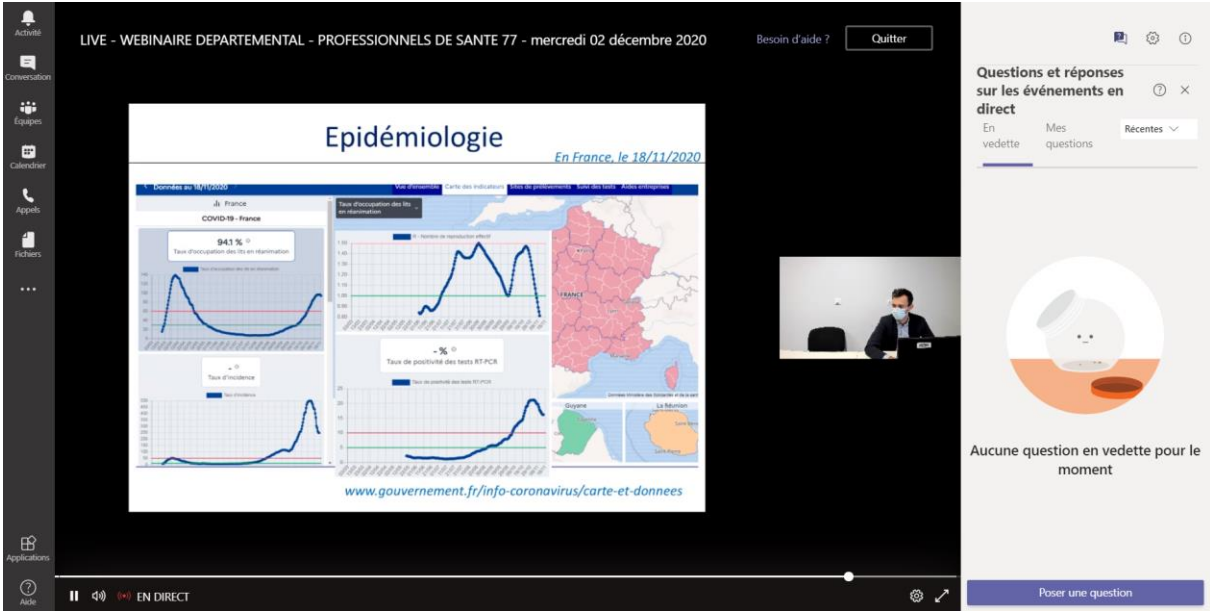

## **III. CONNEXION AVEC UN COMPTE TEAMS :**

Sur appareil mobile (Android, Apple) :

1. CLIQUEZ sur le lien de la conférence que l'on vous aura transmis préalablement. Il sera disponible sur le site internet du GHEF le jour de la conférence entre 12h et 16h : <https://www.ghef.fr/webinaire-24032021>

### 2. SELECTIONNEZ "Me connecter et rejoindre" comme ci-dessous :

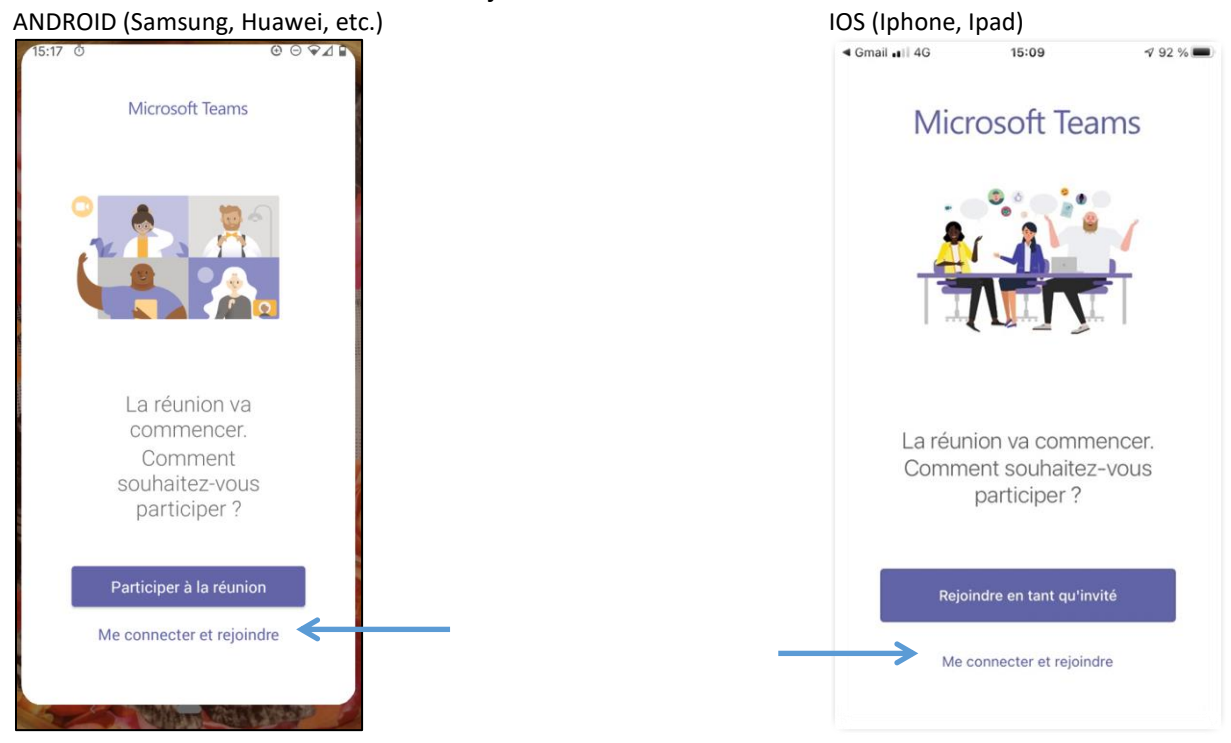

3. RENSEIGNEZ vos identifiants de connexion (mail et mot de passe) associés à votre compte Teams

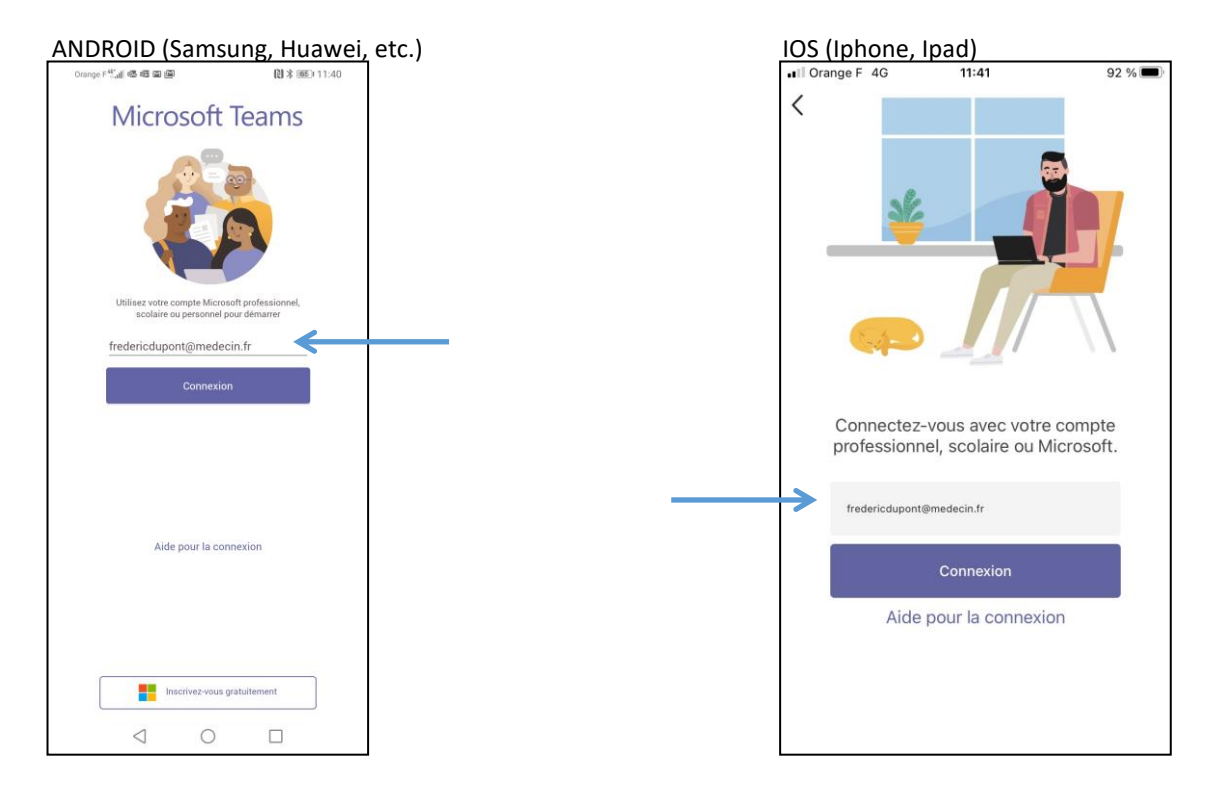

4. CLIQUEZ ensuite sur « Participer à la réunion ». Vous serez redirigé vers l'écran ci-dessous.

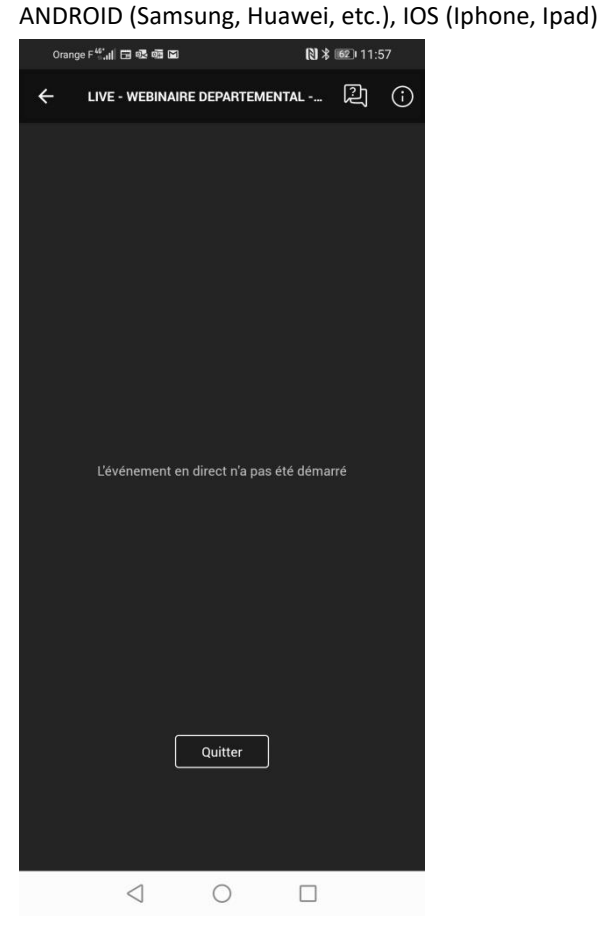

5. Vous avez rejoint l'évènement qui débutera dans les prochaines minutes.

PG - Dircom GHEF 7 V24032021

6. Une fois l'événement débuté, la vidéo se lancera automatiquement et une icône « en direct » en bas à gauche de votre écran apparaitra, comme sur l'écran ci-après.

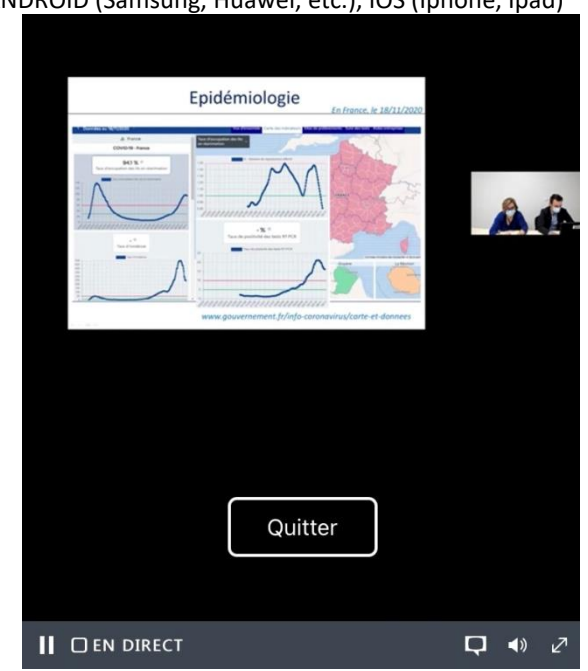

ANDROID (Samsung, Huawei, etc.), IOS (Iphone, Ipad)

# • Sur ordinateur (Windows, Mac) :

1. CLIQUEZ sur le lien de la conférence que l'on vous aura transmis préalablement. Il sera disponible sur le site internet du GHEF le jour de la conférence entre 12h et 16h : <https://www.ghef.fr/webinaire-24032021>

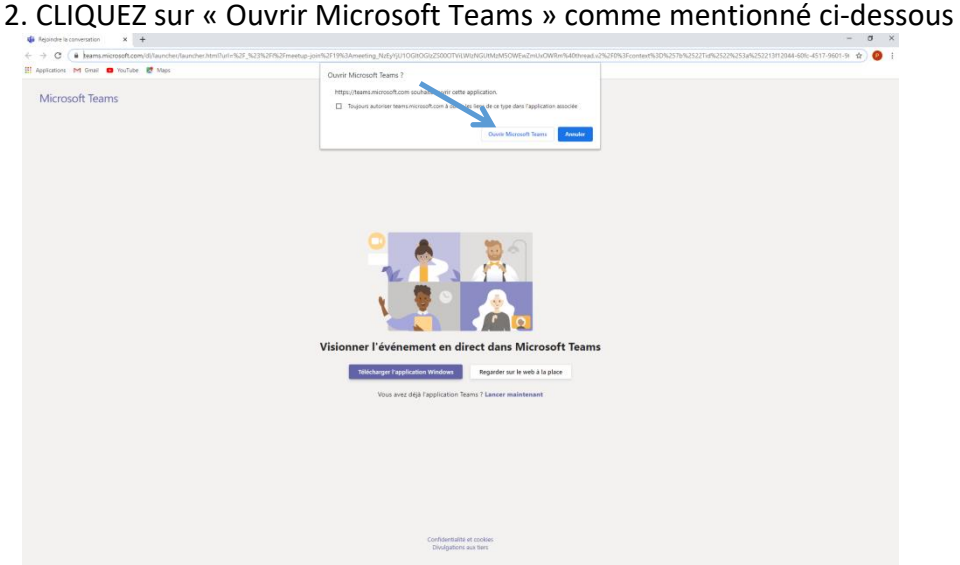

Ou SELECTIONNEZ « Envoyez vers Microsoft TEAMS » puis « Ouvrir le lien » comme cidessous :

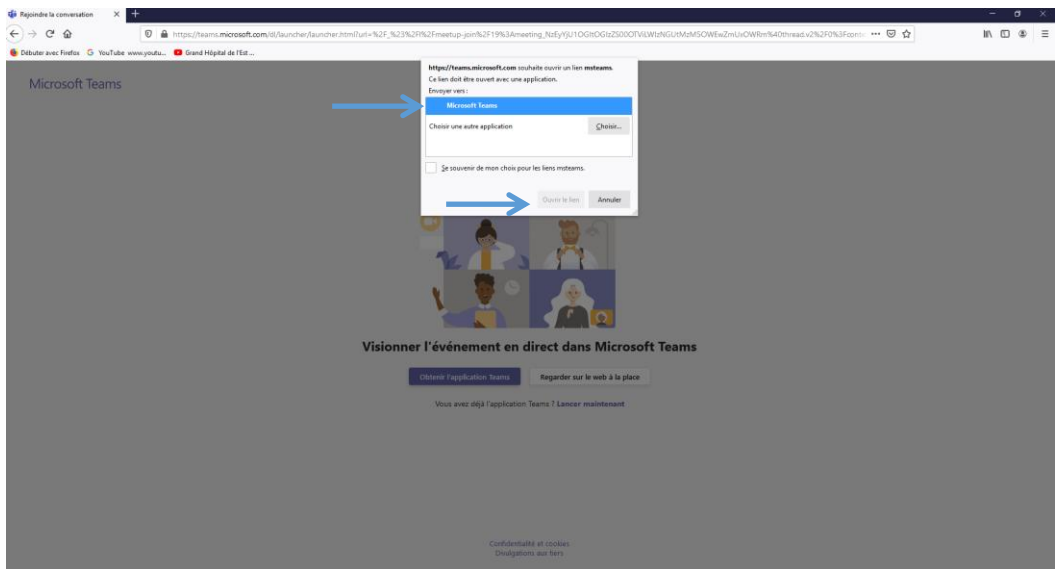

#### 3. CLIQUEZ sur « Connexion » :

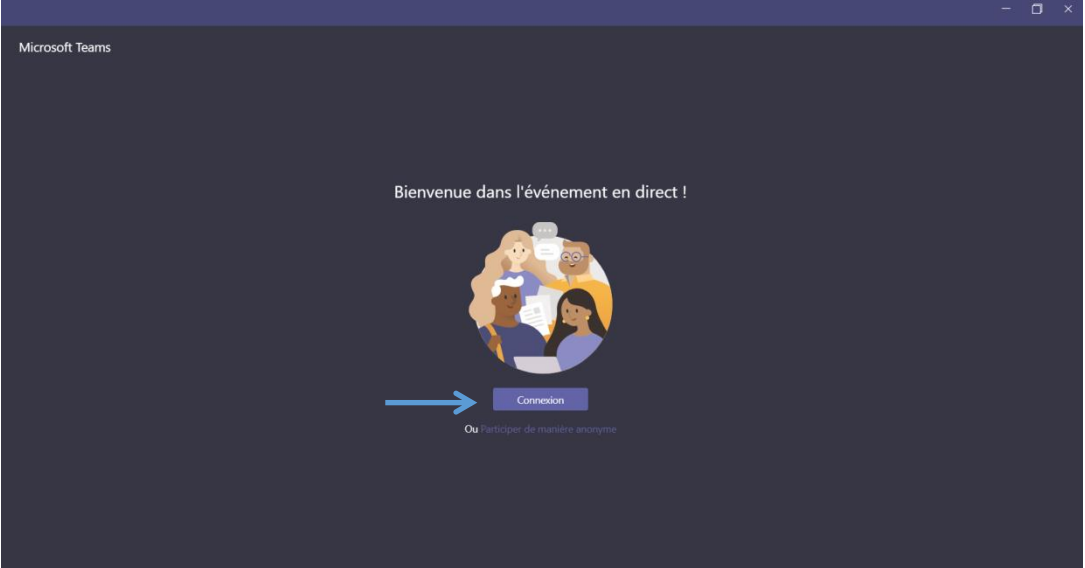

4. RENSEIGNEZ vos identifiants de connexion (mail et mot de passe) associés à votre compte Teams :

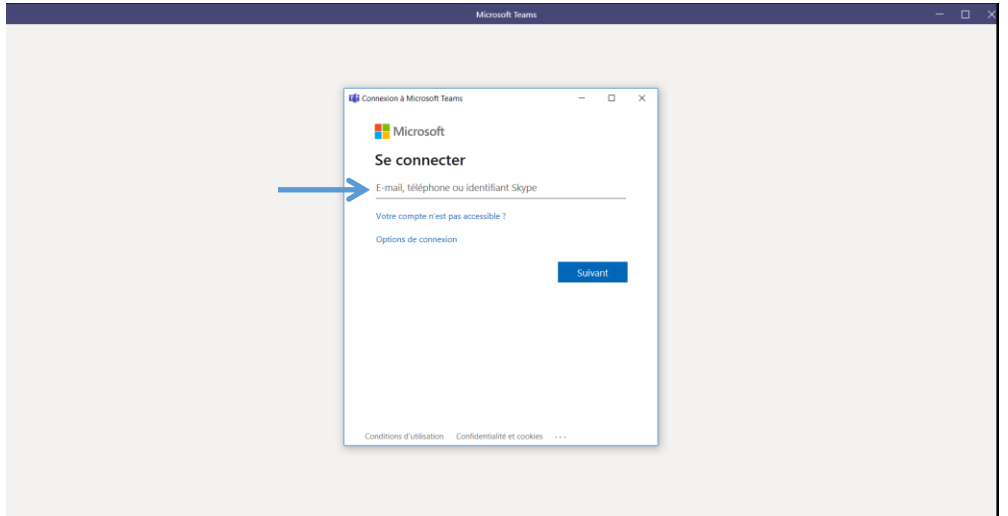

#### 5. Vous avez rejoint l'évènement :

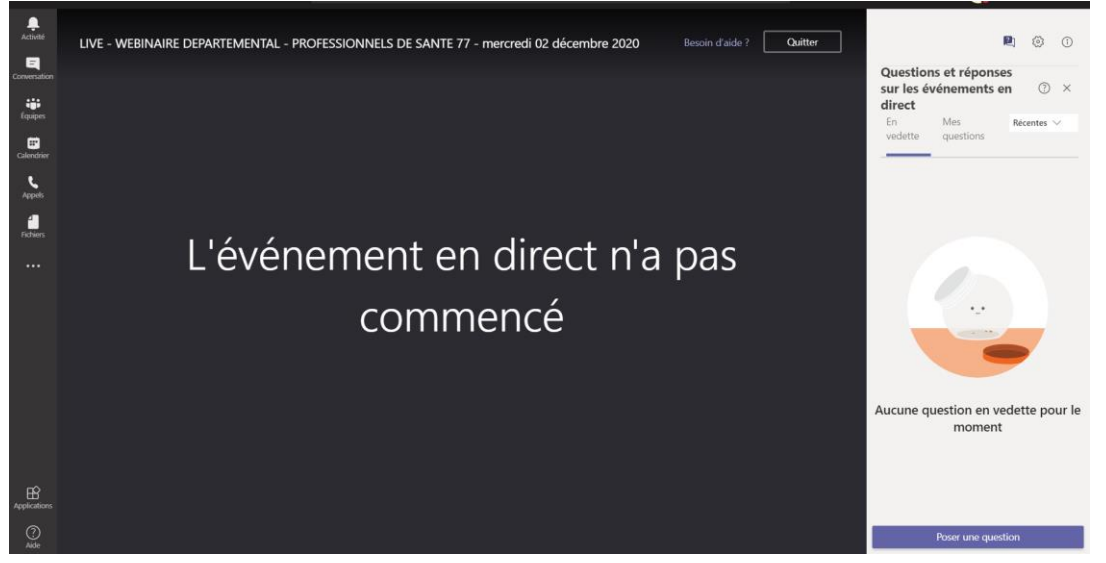

6. Une fois l'événement débuté, la vidéo se lancera automatiquement et une icône « en direct » en bas à gauche de votre écran apparaitra, comme sur l'écran ci-après.

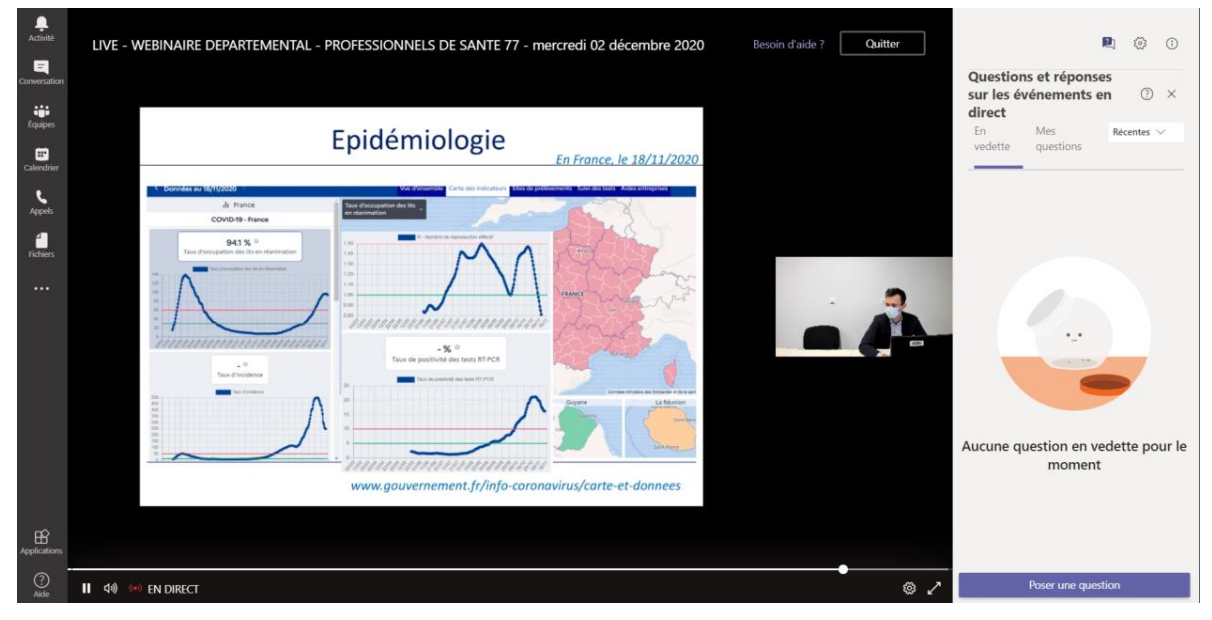

## **III. RECOMMANDATIONS :**

#### **Audio, Vidéo :**

Si le son est faible, augmentez le volume de votre ordinateur ou appareil mobile. Privilégiez l'utilisation d'écouteurs ou d'un casque audio.

Si l'ouverture du lien s'est effectuée avec Internet Explorer et que vous n'avez pas de son et/ou que la vidéo est de mauvaise de qualité, COPIER LE LIEN ET LE COLLER DANS UN AUTRE NAVIGATEUR (Firefox, Google Chrome, Safari…).

#### **Tchat :**

Un Tchat sera disponible pour que vous puissiez poser vos questions.

Ne poser pas plusieurs fois votre question, un modérateur s'occupera de les récolter pour y répondre au moment venu.

Quand vous utiliserez la fonction Questions Réponses (intégrer capture ecran) avant de poser votre question veuillez préciser votre identité et votre fonction (capture écran)

### **Réseau :**

Le système qui assurera cette téléconférence nécessite une bande passante importante, c'est pourquoi, assurez-vous en amont d'avoir une connexion de bonne qualité.